When the camera is fxed, put the lead-wire of the camera through the car trunk.

# A Notice

### **Operations for Android system client**

# ❖ Installation app Software

### **Operations for iOS Apple system client**

- \* When set WIFI signal to connect the mobile phone, please close the WIFI signal previously opened.
- \* image display time is relate to the CPU, memory, software version, working software number of mobile phone.
- whether the wifi connection is normal. then click again the APP icon to enter into \* when the background is black or the image is still, please exit the APP, and check the software interface.

# ❖ Settings:

Press this **international tension to enter into the settings menu you can change the default factory SSID** and password of the wifi camera tool, and clicking will show whether the change is successful, and clicking to cancel the new SSID set.

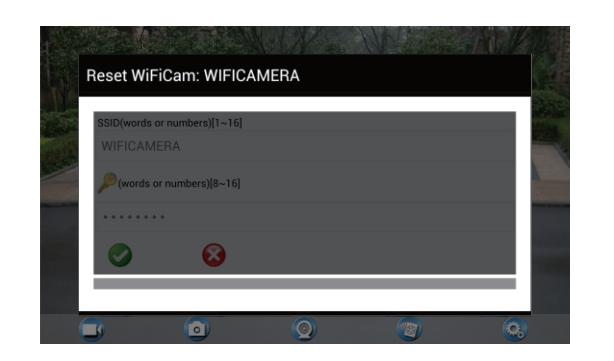

### **A** Notice

# Connection WiFi:

1. Click on the " O " icon.

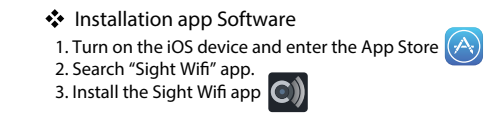

#### Connection WiFi:

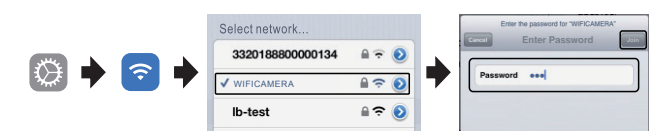

### View the video:

Open the  $\textcircled{\tiny{\textcircled{\tiny{\textcirc}}}}$  APP, if the connection between the wifi tool and the mobile device is successful the app will be highlighted. Then the image would be transmitted from the camera to the  $\bullet$  app. As shown in the figure below, the camera is showning real-time monitoring in the app. The user would also be able to press  $\bullet$  icon to refresh the image

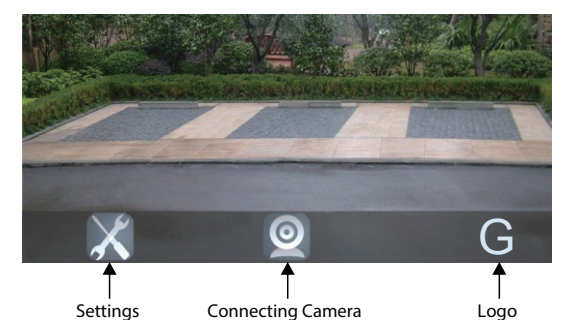

## View the video:

Open the  $\circled{a}$  APP, if the connection between the wifit ool and the mobile device is successful the app will be highlighted. Then the image would be transmitted from the camera to the  $\bullet$  app. As shown in the figure below, the camera is showning real-time monitoring in the app. The user would also be able to press  $\circledcirc$  icon to refresh the image

- 1. Turn on the Andriod Phone and enter the Google Play Store
- 2. Search "Sight Wif" app.
- 3. Install the "Sight Wifi" app
- \* The positive and negative pole of the emitter box's power cable are connected to the positive and negative pole of the rear lamp of the car.
- \* Never reverse the positive and negative pole. Reversing the poles
- can damage the emitter box and camera, rendering them unusable.
- \* The antenna of the emitter box should not be placed near any metal part of the car. This can negatively efect the emitting distance and image transmission.
- 

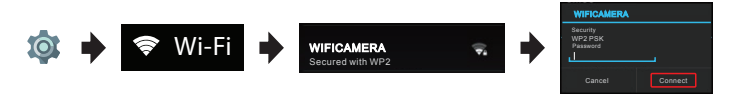

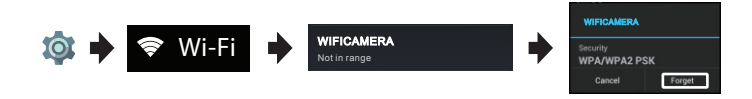

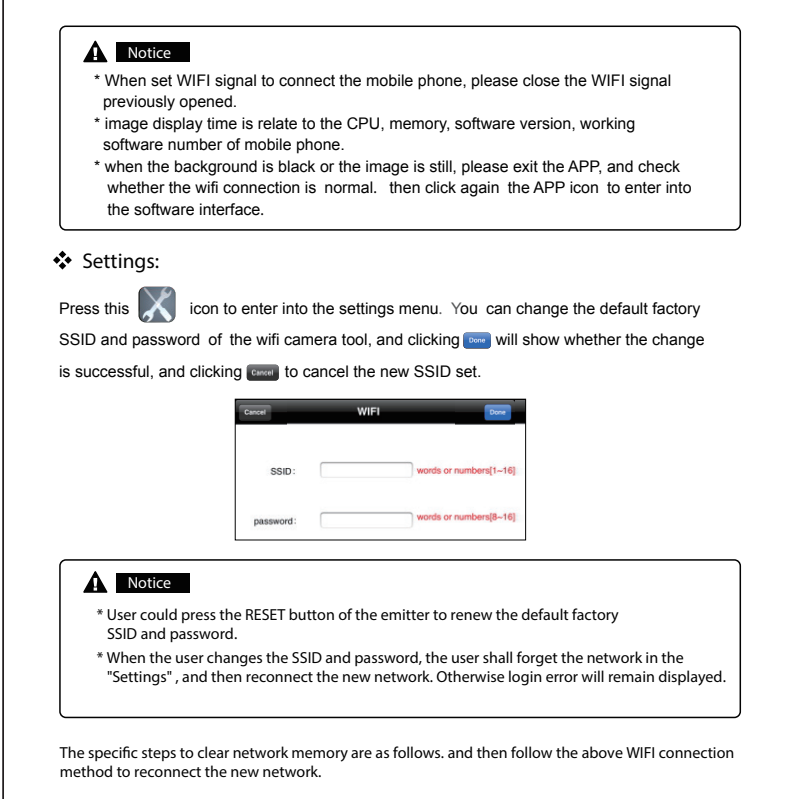

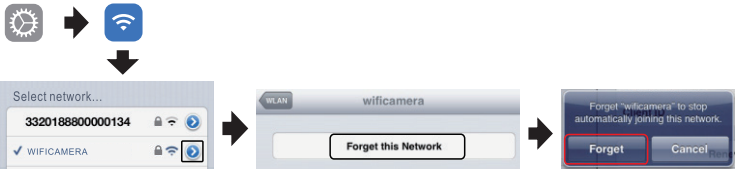

2. Click on "Wi-Fi", then select the camera to connect too. The initial SSID of the device is "WIFICAMERA". Then type in the password of the devices (Default password: 88888888).

> 2. Click on "Wi-Fi", then select the camera to connect too. The initial SSID of the device is "WIFICAMERA". Then type in the password of the devices (Default password: 88888888).

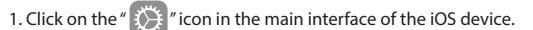

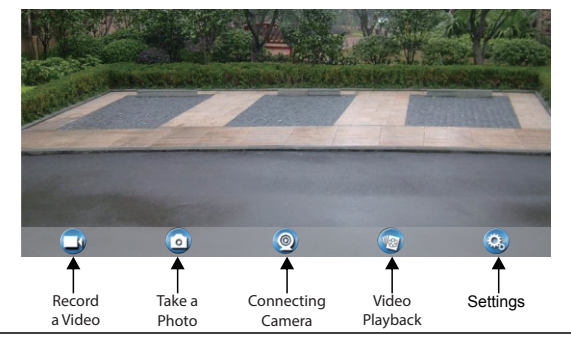

## **Notice**

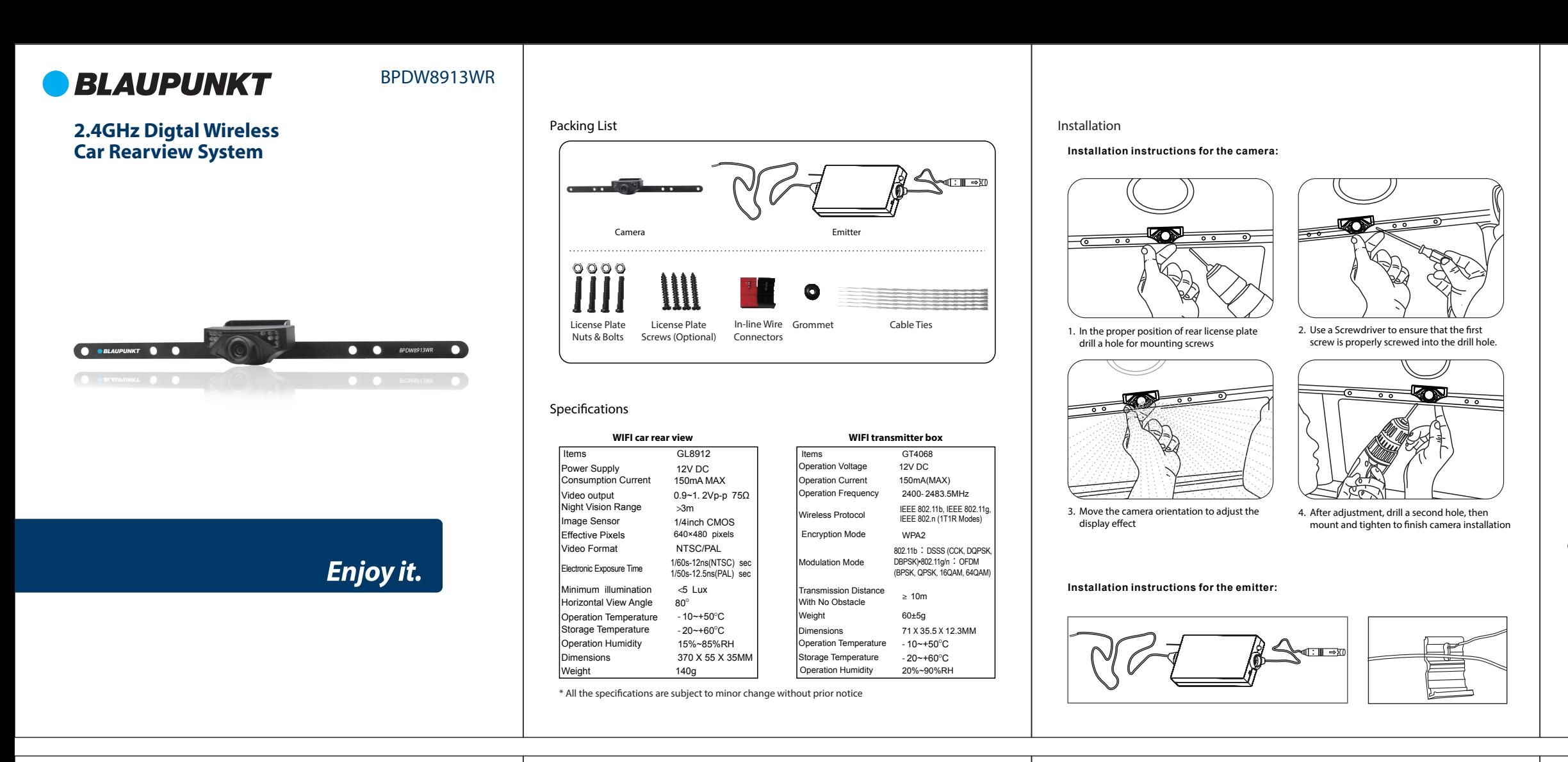

- \* User could press the RESET button of the emitter to renew the default factory SSID and password.
- \* When the user changes the SSID and password, the user shall forget the network in the "Settings" , and then reconnect the new network. Otherwise login error will remain displayed.

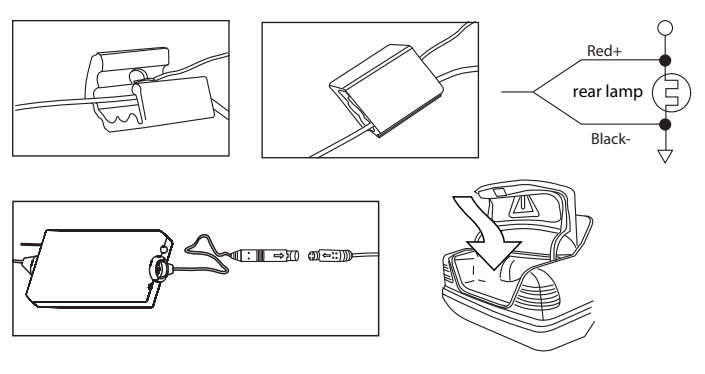

The specifc steps to clear network memory are as follows. and then follow the above WIFI connection method to reconnect the new network.